### **DI SEGUITO I PASSAGGI DA SEGUIRE PER POTER ACCEDERE ALLA PIATTAFORMA OFFICE 365 PER VIDEO CONFERENZE CON TEAMS.**

1.RICEVERAI UNA MAIL SUL TUO INDIRIZZO DI POSTA ELETTRONICA CON IL NOME UTENTE E LA PASSWORD TEMPORANEA

2. DAL MESSAGGIO DELLA MAIL STESSA ACCEDERE AD OFFICE 365

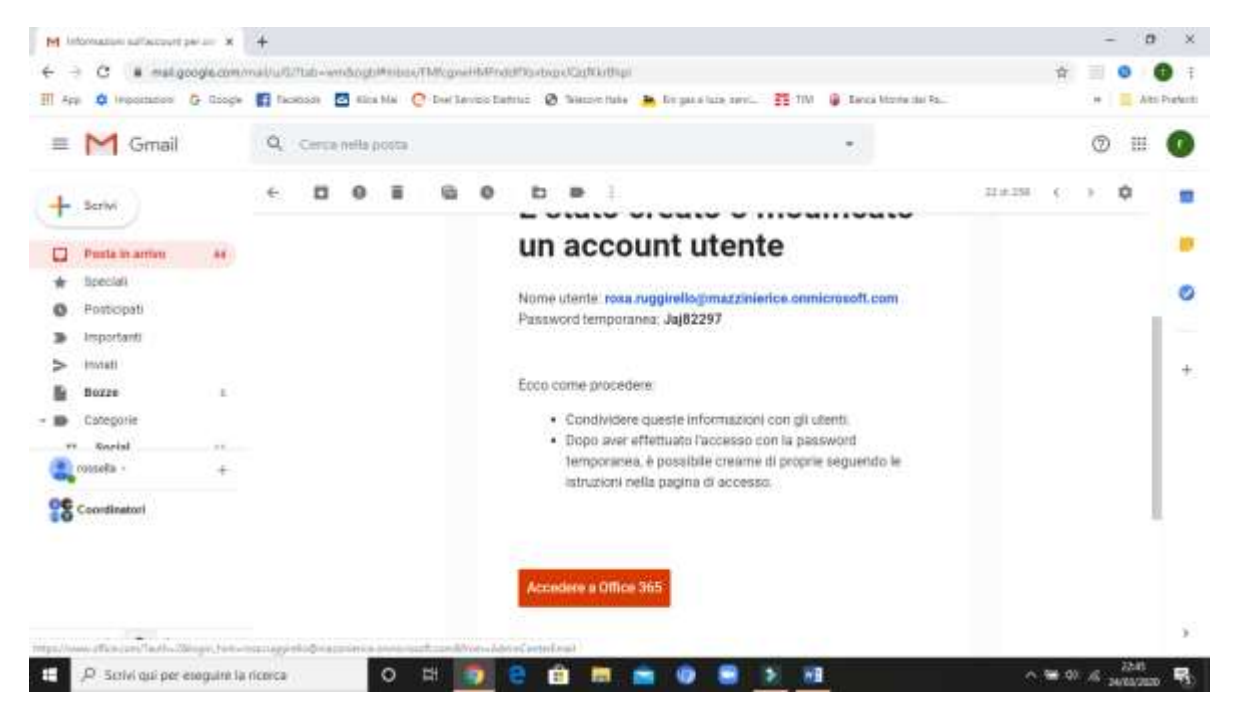

#### 3. DIGITARE PASSWORD E CLICCARE SU ACCEDI

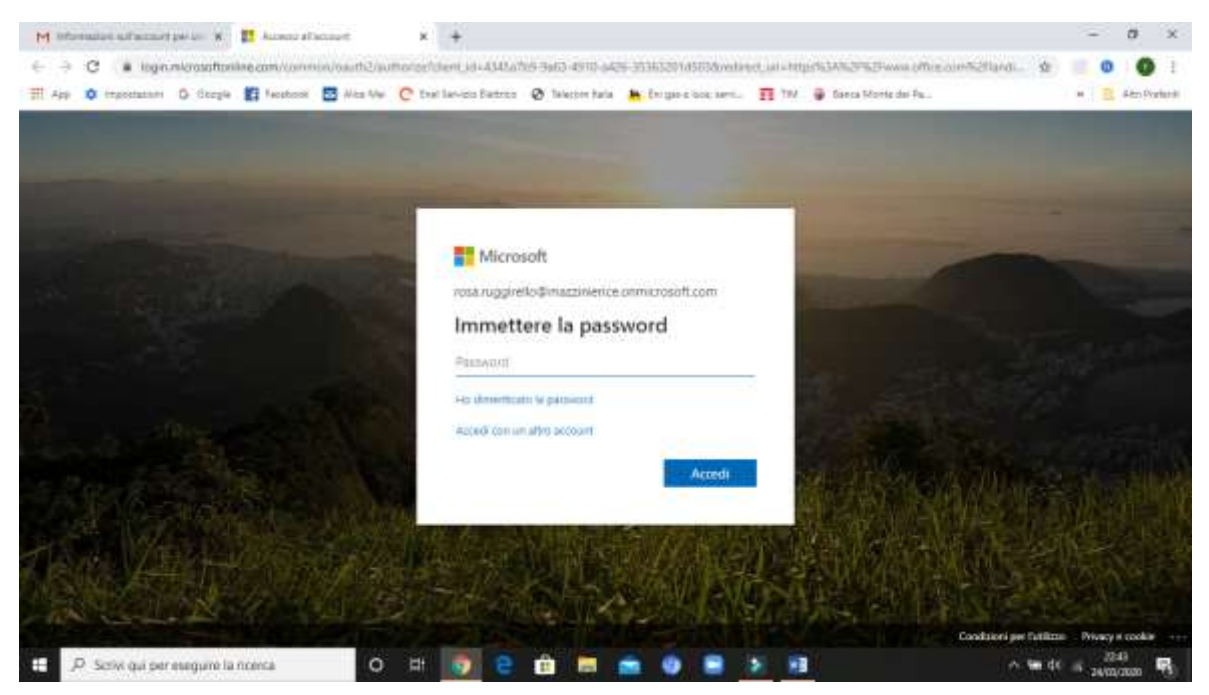

# 4. SELEZIONARE DAL MENU' L'ICONA TEAMS

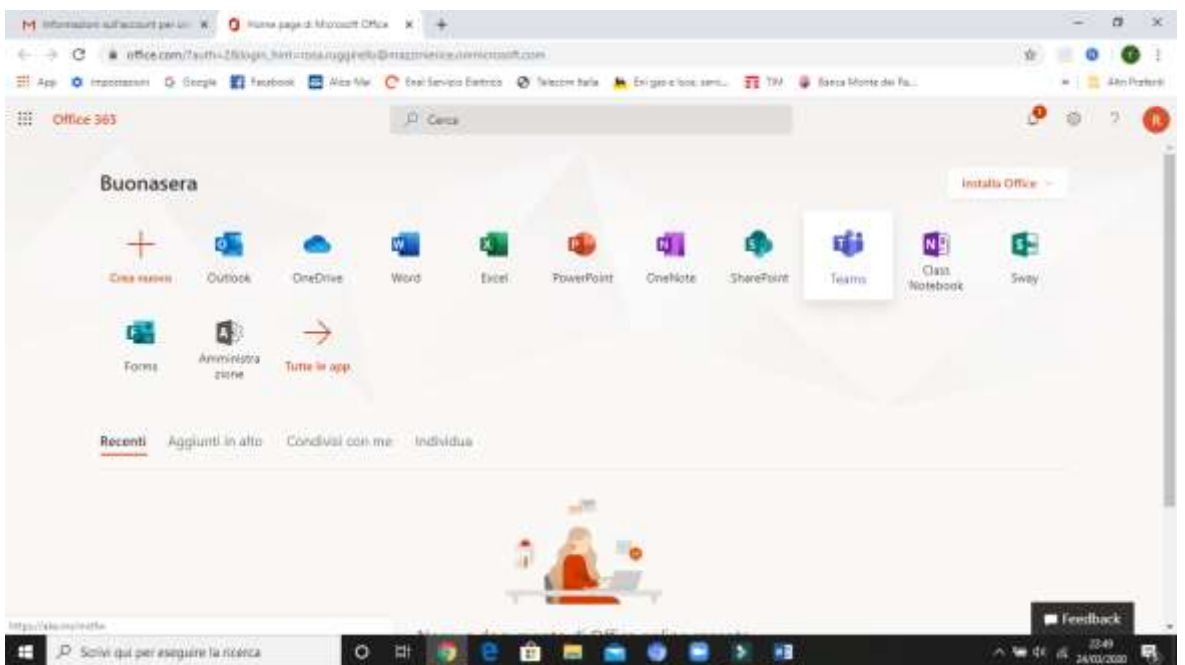

## 5. SELEZIONARE IL GRUPPO E ACCEDERE

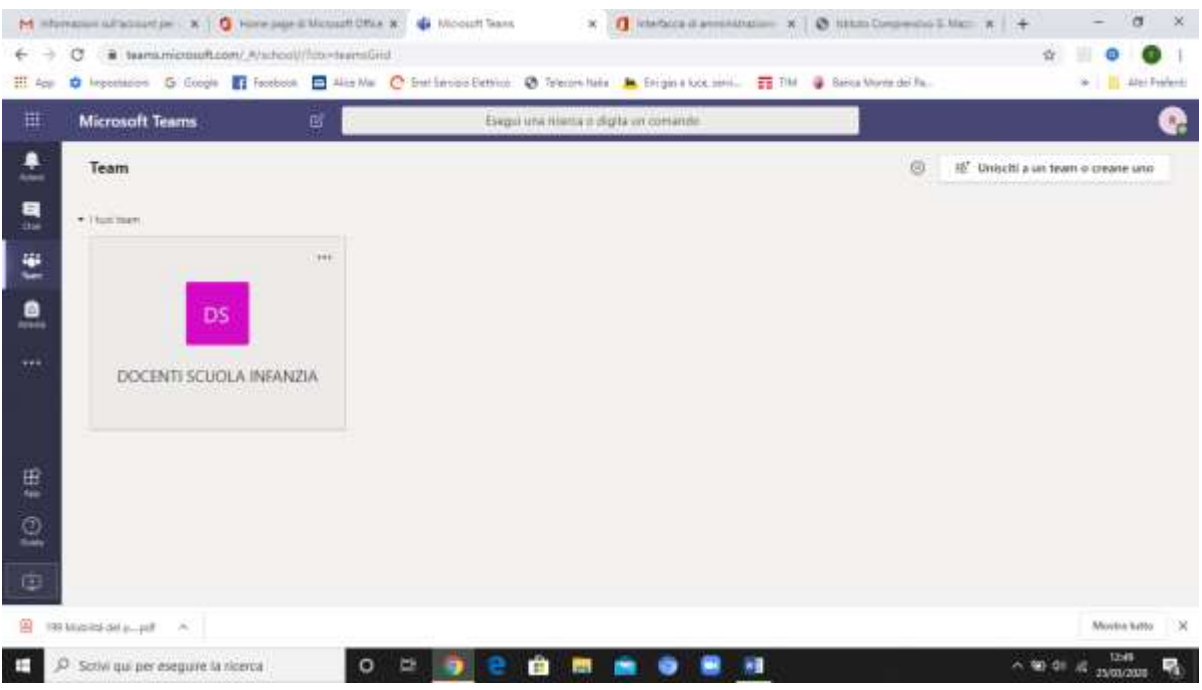

6. UNA VOLTA EFFETTUATO L'ACCESSO AL GRUPPO DI APPARTENENZA CLICCARE SUL RIQUDRO BLU DELLA RIUNIONE PREVISTA (vedi immagine)

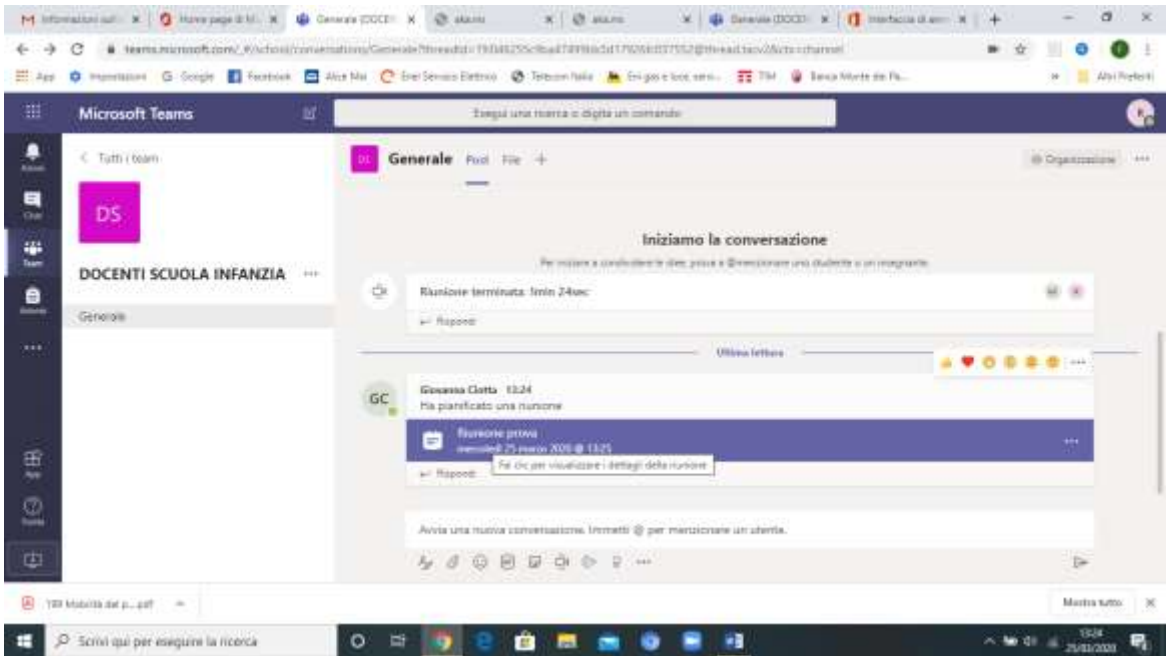

### 7. CLICCARE SULLA SCRITTA Join Microsoft Teams Meeting ( vedi immagine)

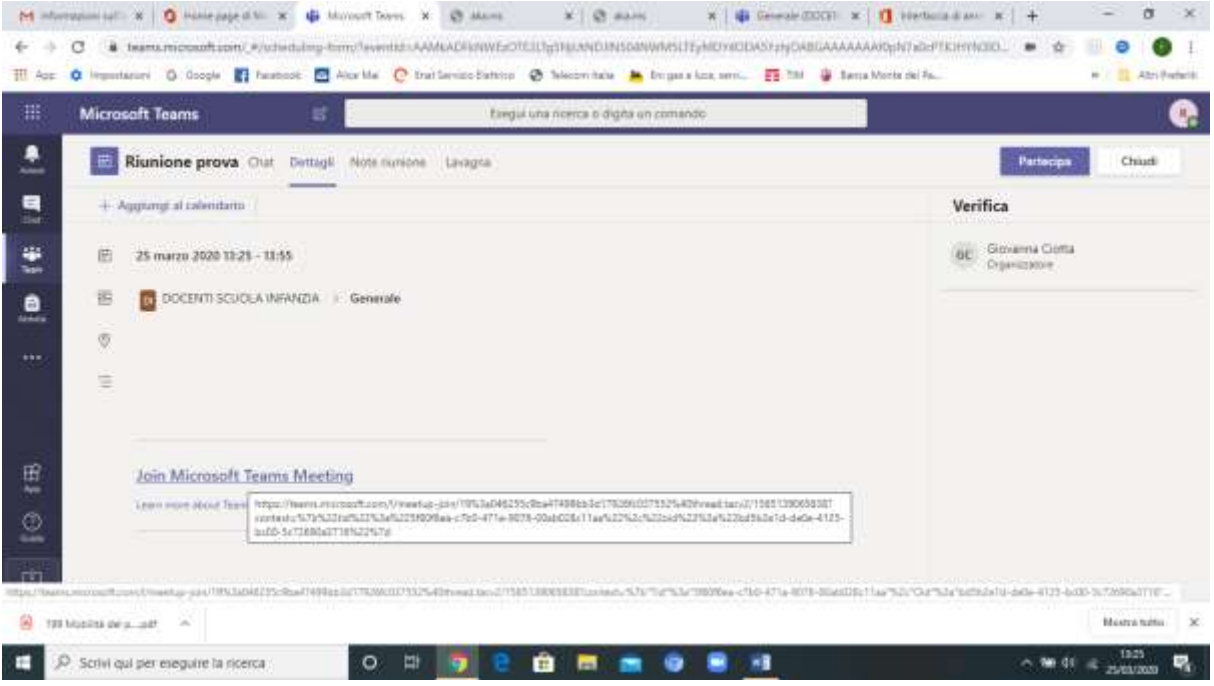

### 8. CLICCARE SUL PULSANTE PARTECIPA ORA

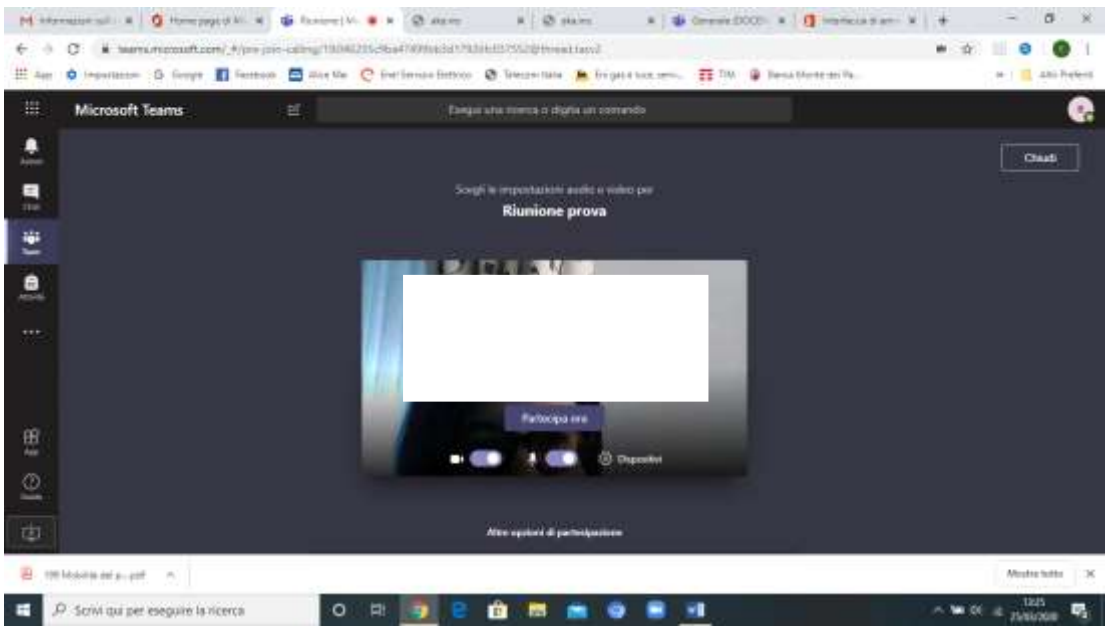

### 9. ADESSO SIETE COLLEGATI IN VIDEOCONFERENZA CON TUTTI I COMPONENTI DEL GRUPPO INTERESSATO

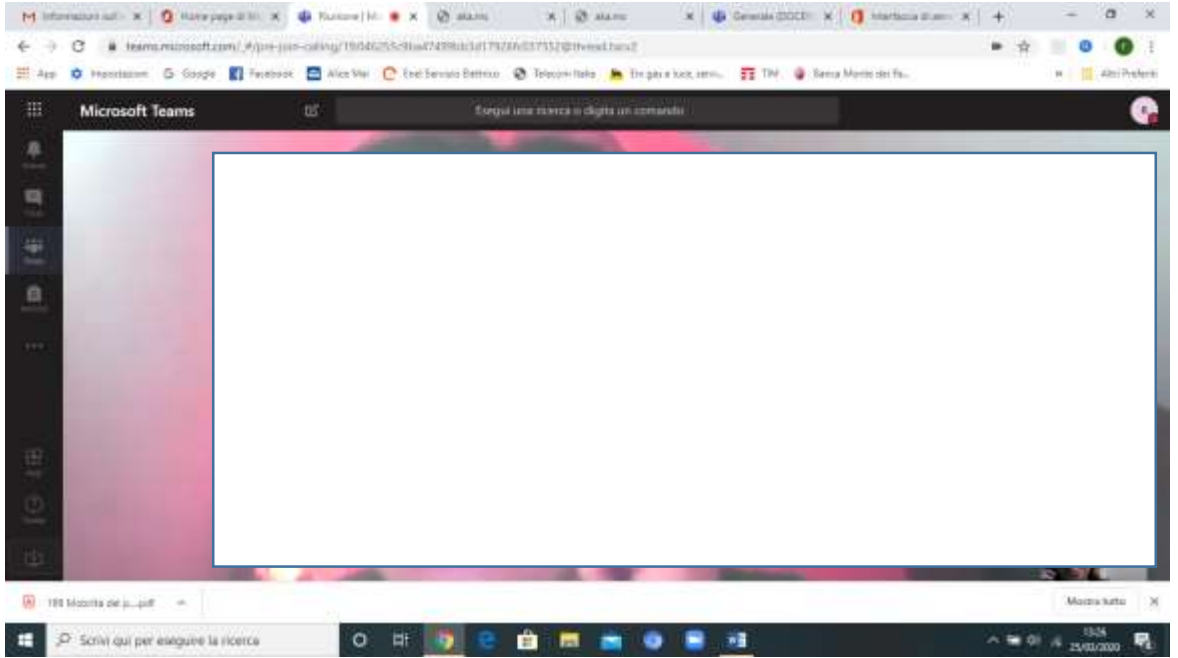